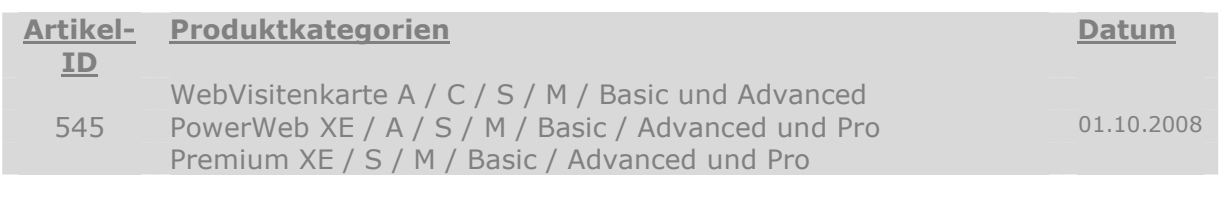

## So richten Sie Outlook Express für Ihre E-Mails ein

## Einrichten von Outlook Express (hier am Beispiel von Outlook Express 6) für den Empfang meiner E-Mails

Wenn Sie für die E-Mail Adressen Ihrer Domain POP3 E-Mailboxen, also "echte" Postfächer ohne Weiterleitung (Forwarder), angelegt haben, müssen Sie Ihr E-Mail Programm entsprechend zum Empfang Ihrer E-Mails einrichten. In diesem Abschnitt zeigen wir Ihnen, wie dies mit Outlook Express funktioniert.

## Woher erhalte ich Outlook Express?

Outlook Express wird mit dem Internet Explorer vertrieben und ist kostenlos erhältlich. Es handelt sich um ein reines E-Mail- und Newsreader-Programm. Weitere Komponenten enthält es nicht.

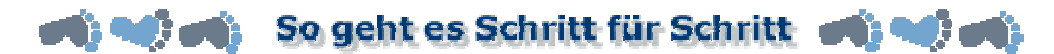

Starten Sie Outlook Express und wählen Sie aus dem Menü "Extras" die Option "Konten". In der nun erscheinenden Dialogbox wählen Sie die Registerkarte "E-Mail". Sie erhalten nun eine Übersicht über Ihre schon vorhandenen E-Mail Accounts:

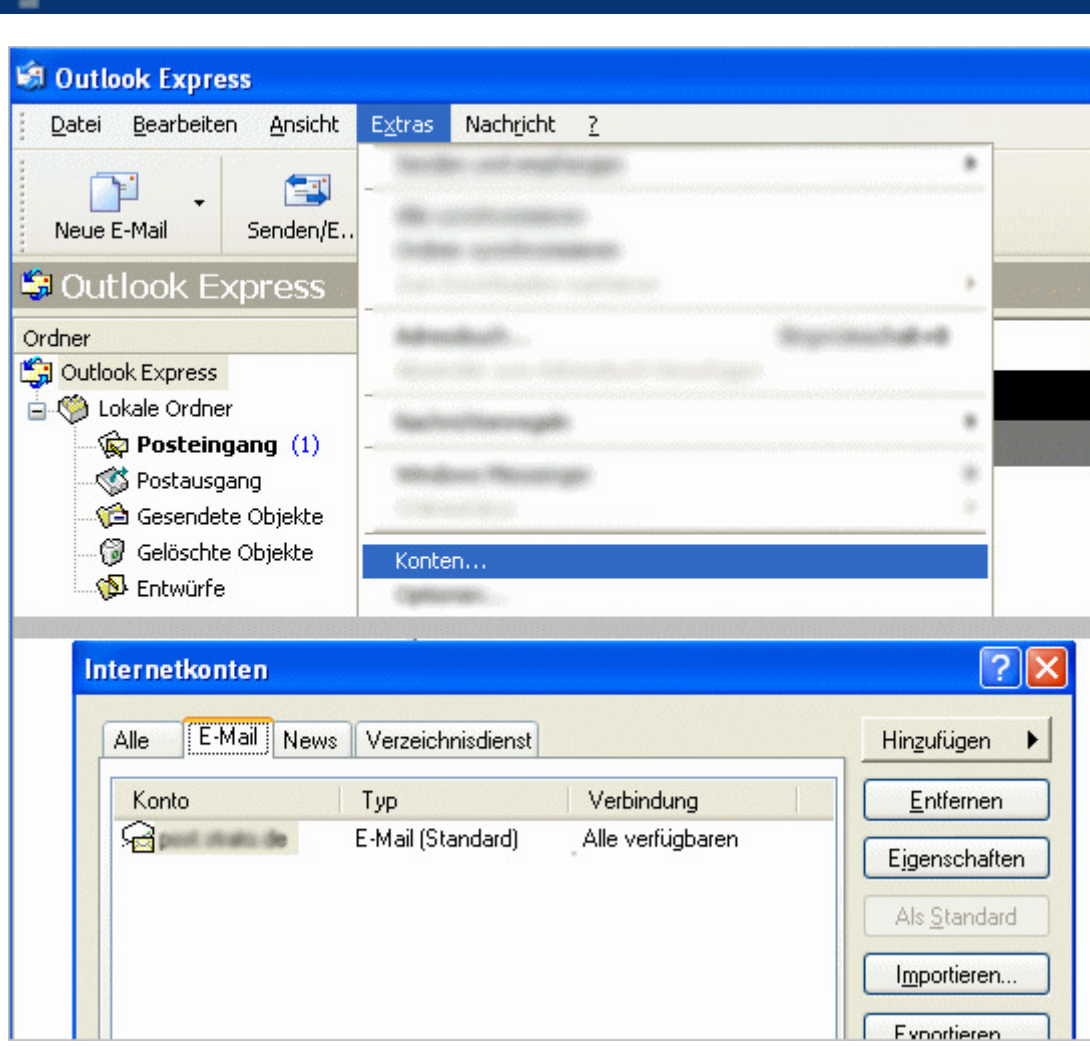

Abb. 1

**STRATO AG** 

Klicken Sie auf den Button "Hinzufügen" und wählen die Option "E-Mail", um einen neuen E-Mail Account einzurichten. Ein Assistenz-Programm wird gestartet, das Sie Schritt für Schritt durch die Einrichtung führt. Zuerst tragen Sie den Namen ein, der später als Absender in Ihren E-Mails erscheinen soll:

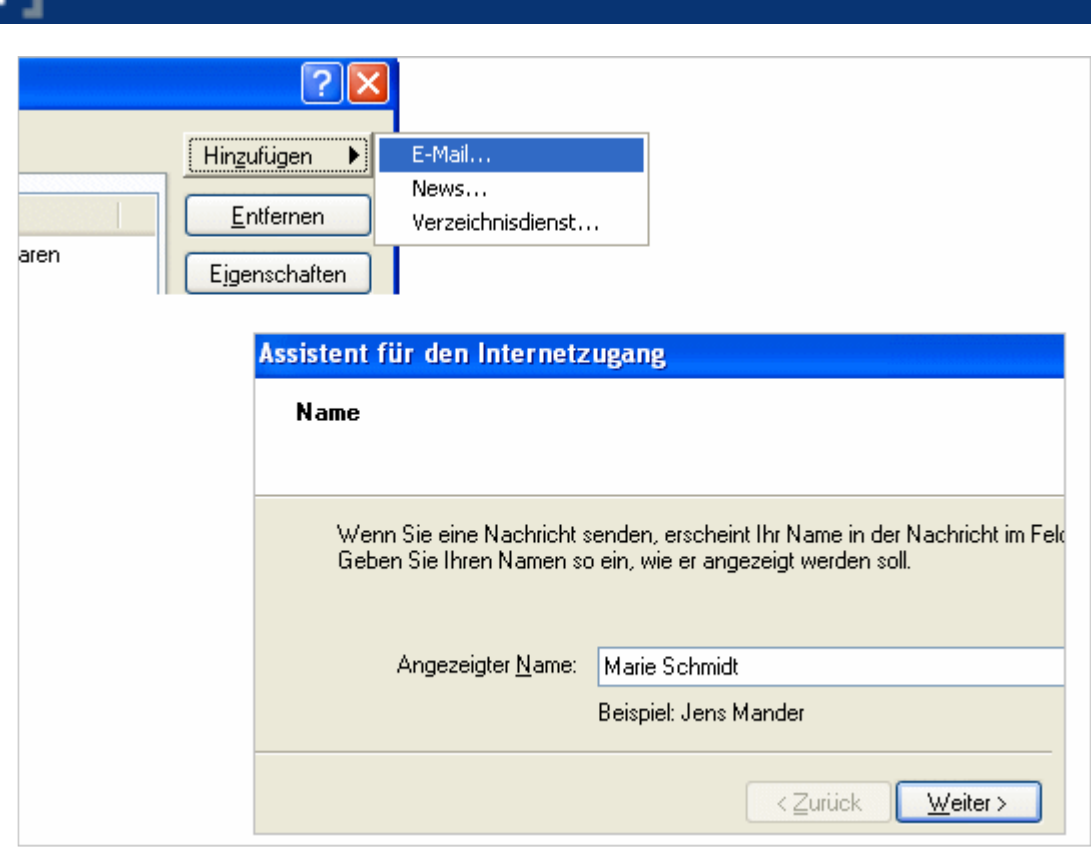

Abb. 2

**STRATO AG** 

Klicken Sie anschließend auf **Weiter J**. Nun tragen Sie Ihre E-Mail Adresse ein. Verwenden Sie als E-Mail Adresse diejenige, die Sie als Postfach im Kundenlogin eingerichtet haben (Weitere Informationen zur E-Mailbox Einrichtung finden Sie im Anleitungsteil der FAQ.

Im folgenden Beispiel wurde die E-Mailbox "marie" für die Domain "wunschname-1.de" angelegt. Die E-Mail Adresse lautet folglich marie@wunschname-1.de:

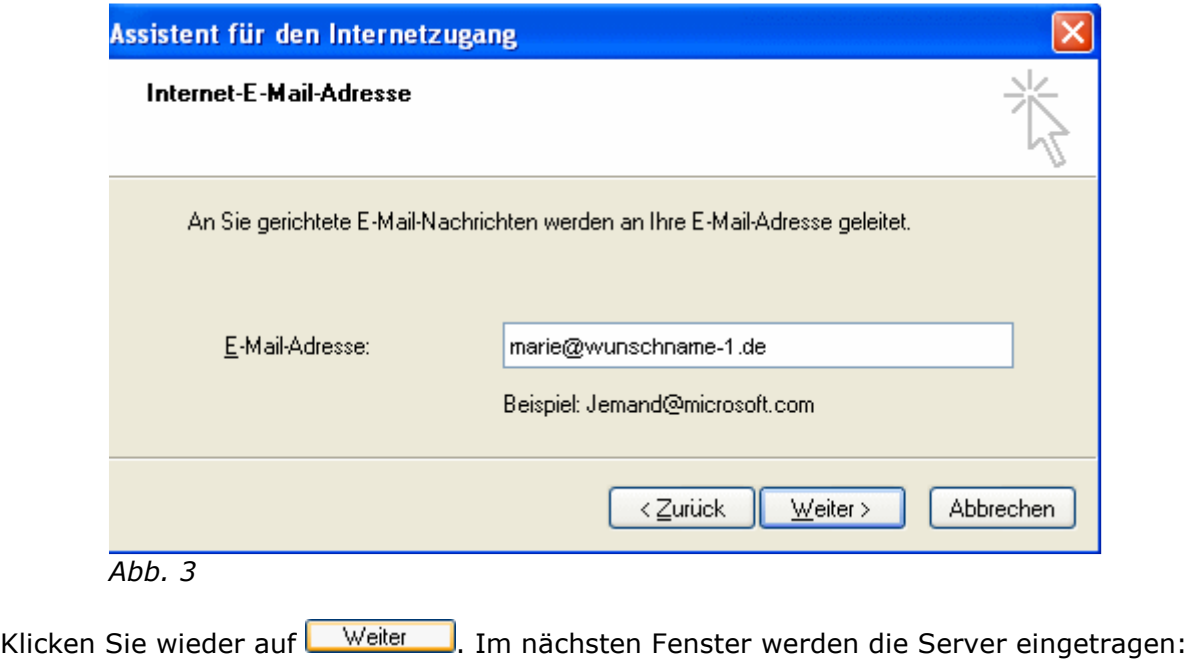

Der Text ist urheberrechtlich geschützt. Alle Rechte vorbehalten. Die Verwendung der Texte und Bilder - auch auszugsweise - ohne Genehmigung ist strafbar. Das gilt insbesondere für die Vervielfältigung, Verwendung in Kursunterlagen oder elektronischen Systemen.

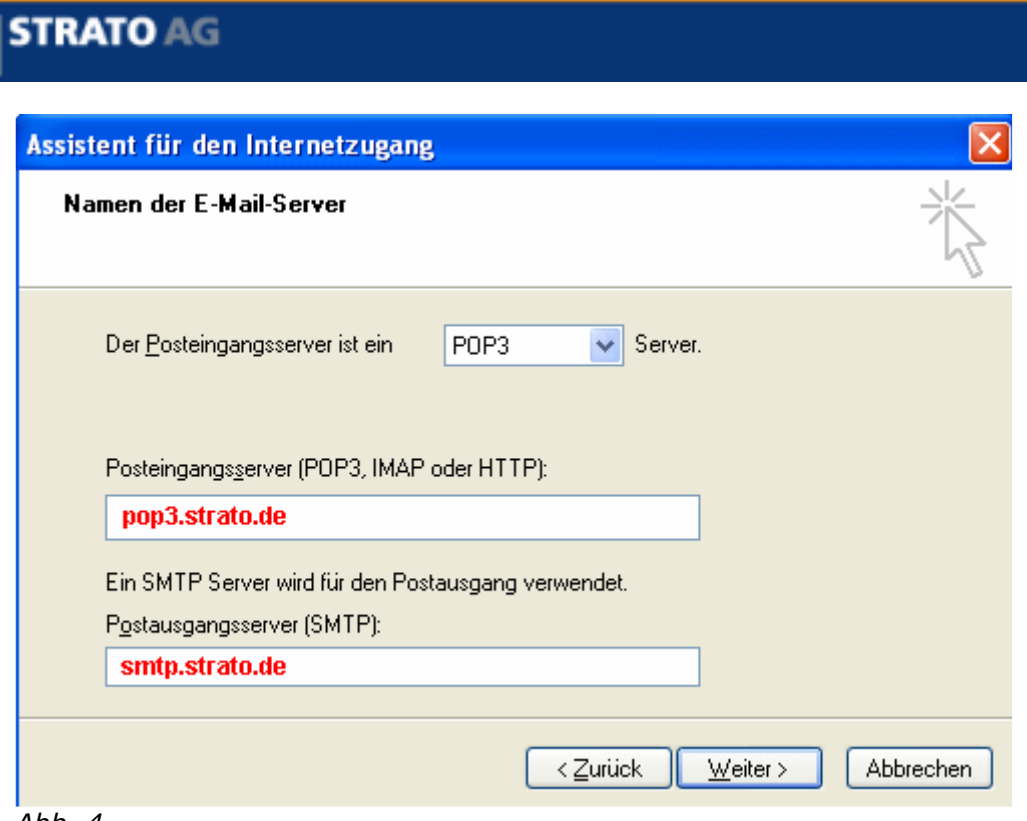

Abb. 4

Übernehmen Sie die Einstellungen wie in der Abbildung gezeigt. Als Posteingangsserver tragen Sie bitte "pop3.strato.de" und als Postausgangsserver tragen Sie "smtp.strato.de" ein.

Klicken Sie abschließend auf **Weiter .** Sie müssen nun Ihren Benutzerkontennamen und Ihr E-Mail Passwort angeben:

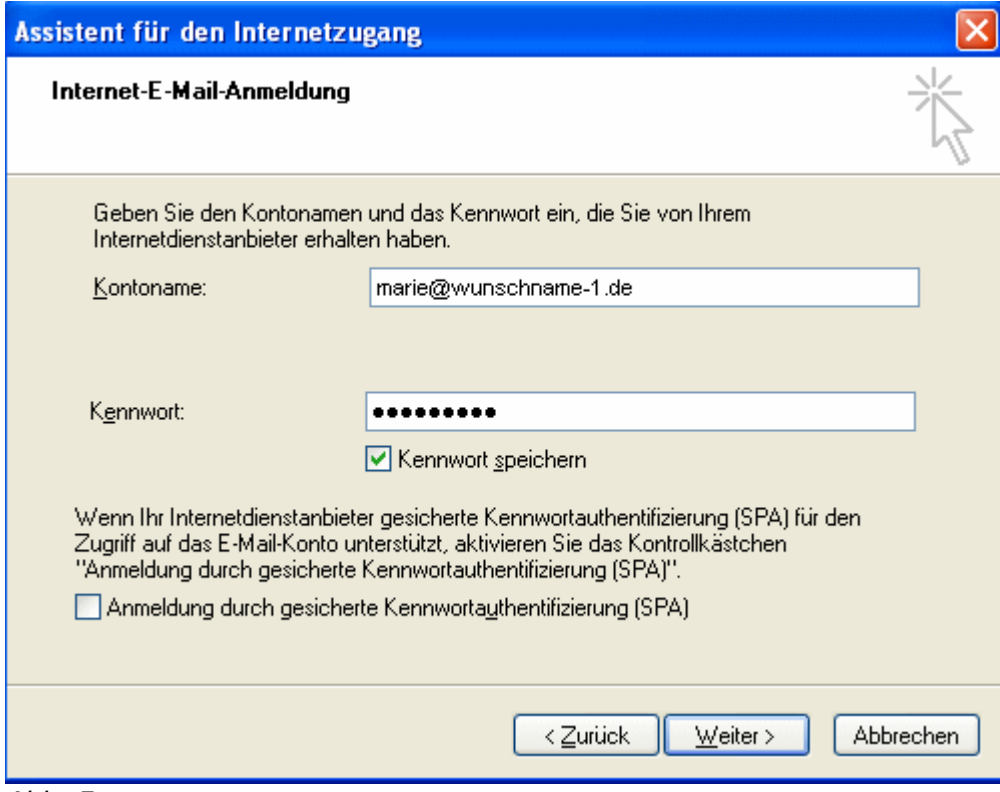

Abb. 5

Der Text ist urheberrechtlich geschützt. Alle Rechte vorbehalten. Die Verwendung der Texte und Bilder - auch auszugsweise - ohne Genehmigung ist strafbar. Das gilt insbesondere für die Vervielfältigung, Verwendung in Kursunterlagen oder elektronischen Systemen.

Ihr POP-Kontenname wird nach dem Muster mailboxname@wunschname.de angegeben, also zum Beispiel marie@wunschname-1.de. Ihr Kennwort ist das bei der E-Mailbox Einrichtung selbst gewählte Passwort. Wenn Sie dort nichts eingetragen haben, handelt es sich um Ihre Auftragsnummer (im Zweifelsfall siehe

Auftragsbestätigung/Rechnung rechts oben). Klicken Sie anschließend auf Weiter

Sie erhalten eine Bestätigung, dass die E-Mail Konfiguration abgeschlossen ist. Mit einem abschließenden Klick auf Fertig stellen , werden Ihre Einstellungen gespeichert. Sie sehen nun den neu eingerichteten Account in der "Konten"-Übersicht.

Bevor Sie nun E-Mails versenden können, müssen sie nun noch Einstellungen vornehmen, welche eine Authentifizierung am Mailserver erlauben. Diese Funktion ist nicht voreingestellt aktiviert. Sie müssen sie daher selbst aktivieren.

Klicken Sie einfach in die entsprechende Zeile Ihres neu eingerichteten Accounts und klicken Sie dann den Button "Eigenschaften" an.

Wechseln Sie bitte in die Karteikarte "Server" und aktivieren Sie die Option "Server erfordert Authentifizierung" und öffnen Sie anschließend die "Einstellungen".

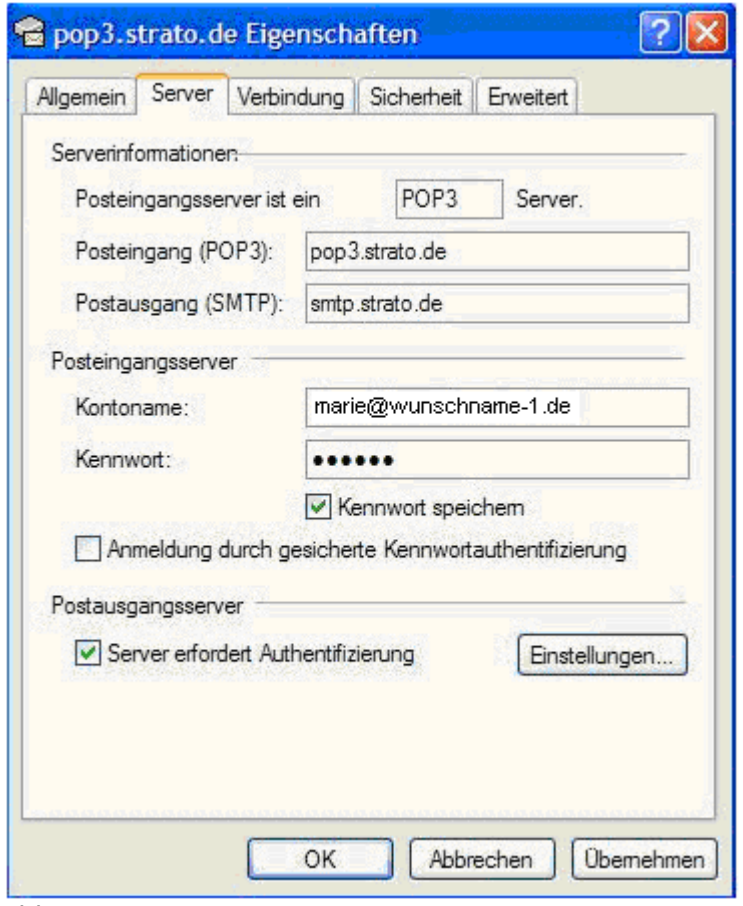

Abb. 6

Im nächsten Fenster markieren Sie den Punkt "Gleiche Einstellungen wie für den Posteingangsserver verwenden". Klicken Sie abschließend auf **DER Mütter um die Änderungen zu übernehmen.** 

Der Text ist urheberrechtlich geschützt. Alle Rechte vorbehalten. Die Verwendung der Texte und Bilder - auch auszugsweise - ohne Genehmigung ist strafbar. Das gilt insbesondere für die Vervielfältigung, Verwendung in Kursunterlagen oder elektronischen Systemen.

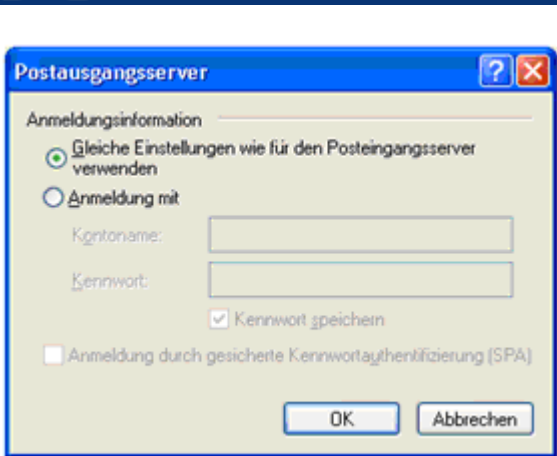

**THE STRATO AG** 

## Abb. 7

Sie haben die Einrichtung mit der Bestätigung abgeschlossen.

Lesen Sie auch: **ESo einfach stellen Sie Ihr E-Mail Programm auf das Verfahren SMTP AUTH (ASMTP) um**